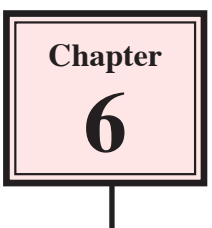

# **Using Styles In Publications**

Styles are a collection of formatting information. There are two types of styles, PARAGRAPH STYLES for formatting paragraphs and CHARACTER STYLES for formatting individual words, letters or numbers.

Styles are an important feature of any desktop publishing or word processing package. They allow you to ensure consistency throughout a document and make the formatting process easier and quicker. A major advantage of using STYLES is that once text has been set to a STYLE, when that STYLE is adjusted all the text set to that STYLE is automatically updated.

### **Starting a New Publication**

- 1 Load Adobe InDesign or close the current document.
- 2 Display the FILE menu and select NEW DOCUMENT or click on DOCUMENT in the CREATE NEW section of the START SCREEN.

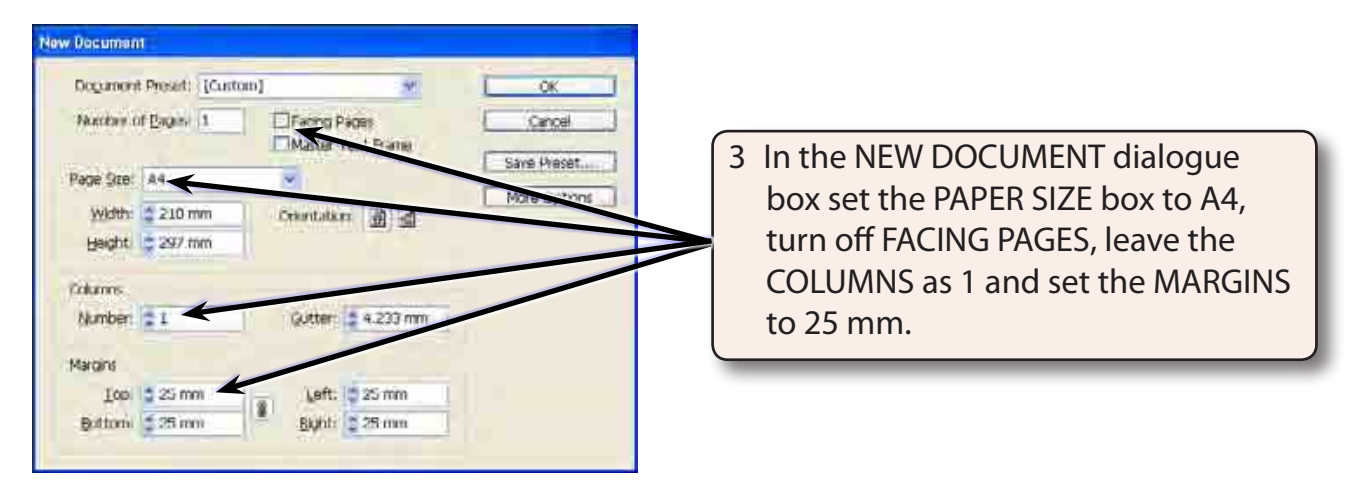

4 Select OK and the InDesign work page should be displayed.

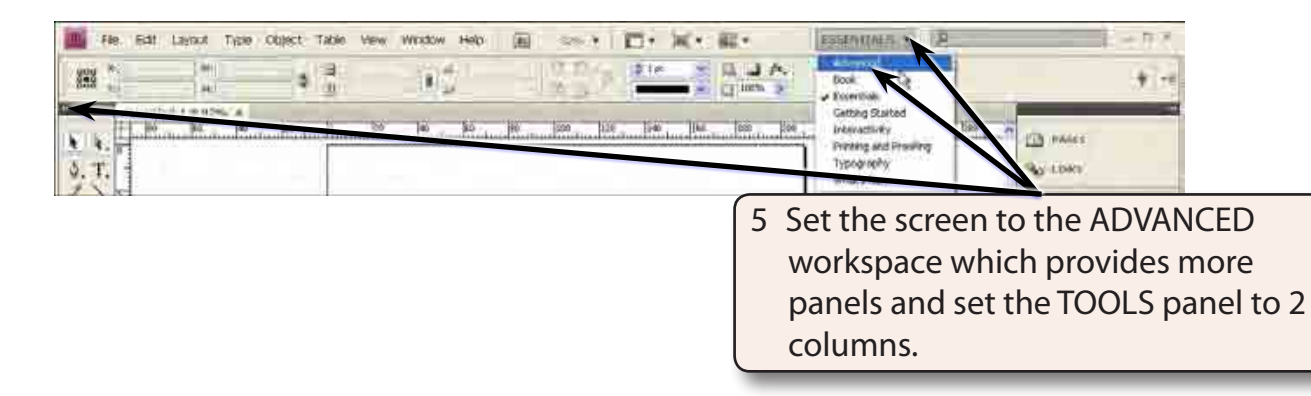

## **Importing the Text**

To illustrate the use of styles an article about a golf club's rules will be imported then some styles will be created and applied to that text.

- 1 Select the TYPE TOOL from the TOOLS panel and press CTRL+D or COMMAND+D to select the PLACE command.
- 2 Access the IDcs4 SUPPORT FILES and open the CHAPTER 6 folder.
- 3 Click on the GOLF RULES file followed by OPEN or OK.

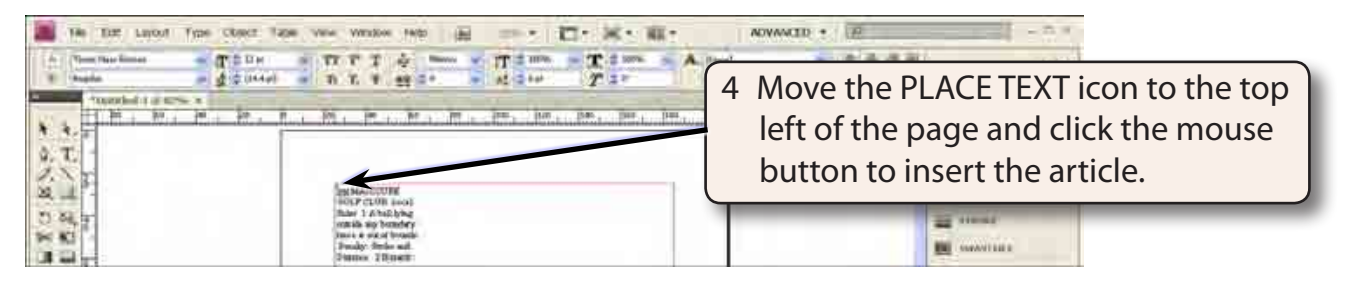

5 The text should be placed in a text frame covering the whole page.

## **Paragraph Styles**

We will create a series of paragraph styles to format the document. The easiest way to create a style is to carry out the formats on the text to 'teach' the style the required formats then create the style.

#### **A Displaying the Paragraph Styles Panel**

- 1 Set the screen to ACTUAL SIZE.
- 2 Expand the PARAGRAPH STYLES panel in the PANELS group or open it from the TYPE menu.
- 3 The following diagram labels the various sections of the PARAGRAPH STYLES Panel.

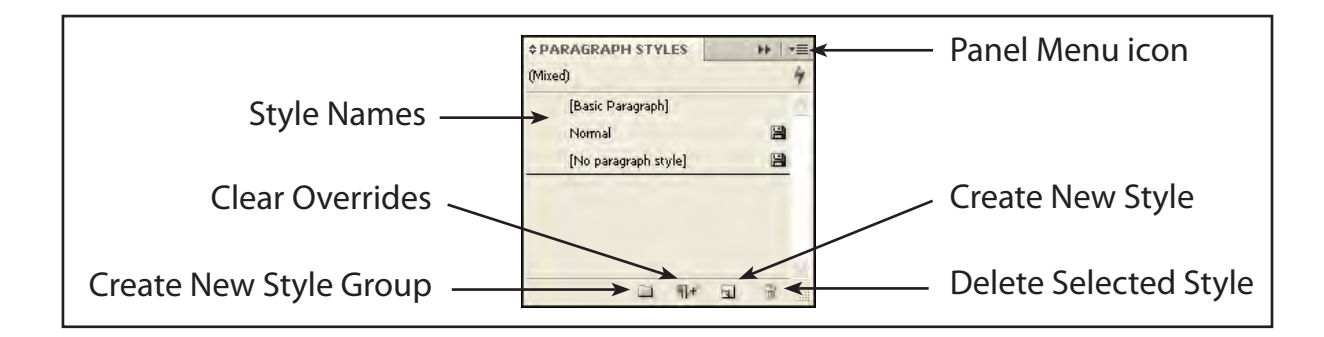

#### **B Formatting the Main Heading**

As there is just one main heading we will format it without setting it to a style.

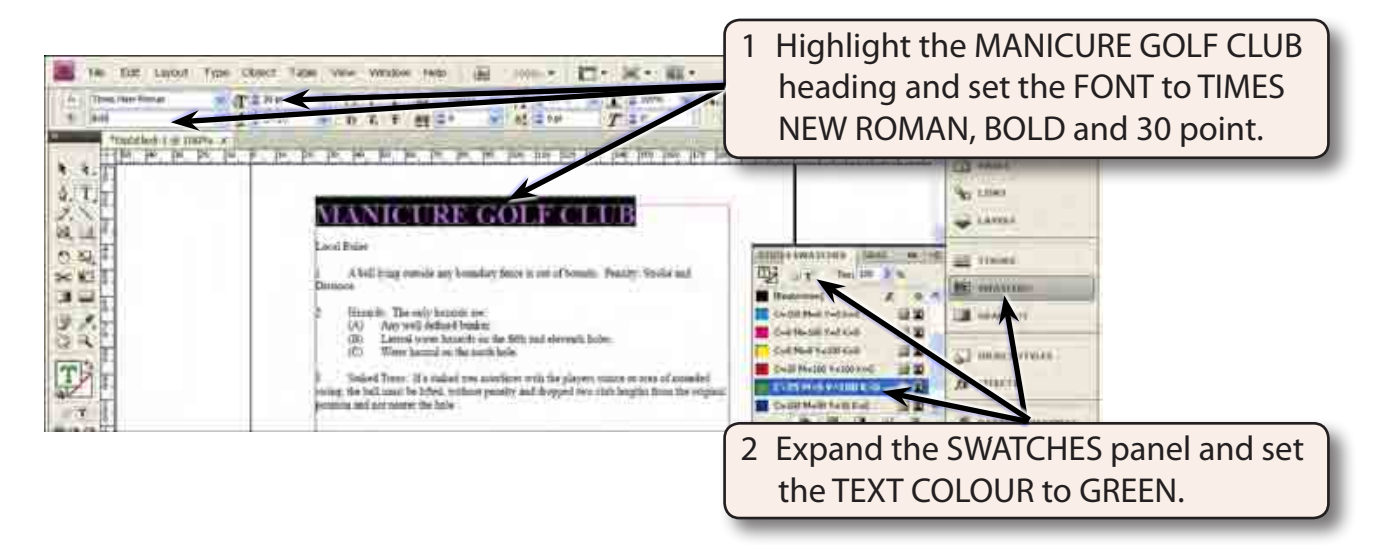

#### **C Creating the Sub-Heading Style**

The first sub-heading will be formatted and a style created from it.

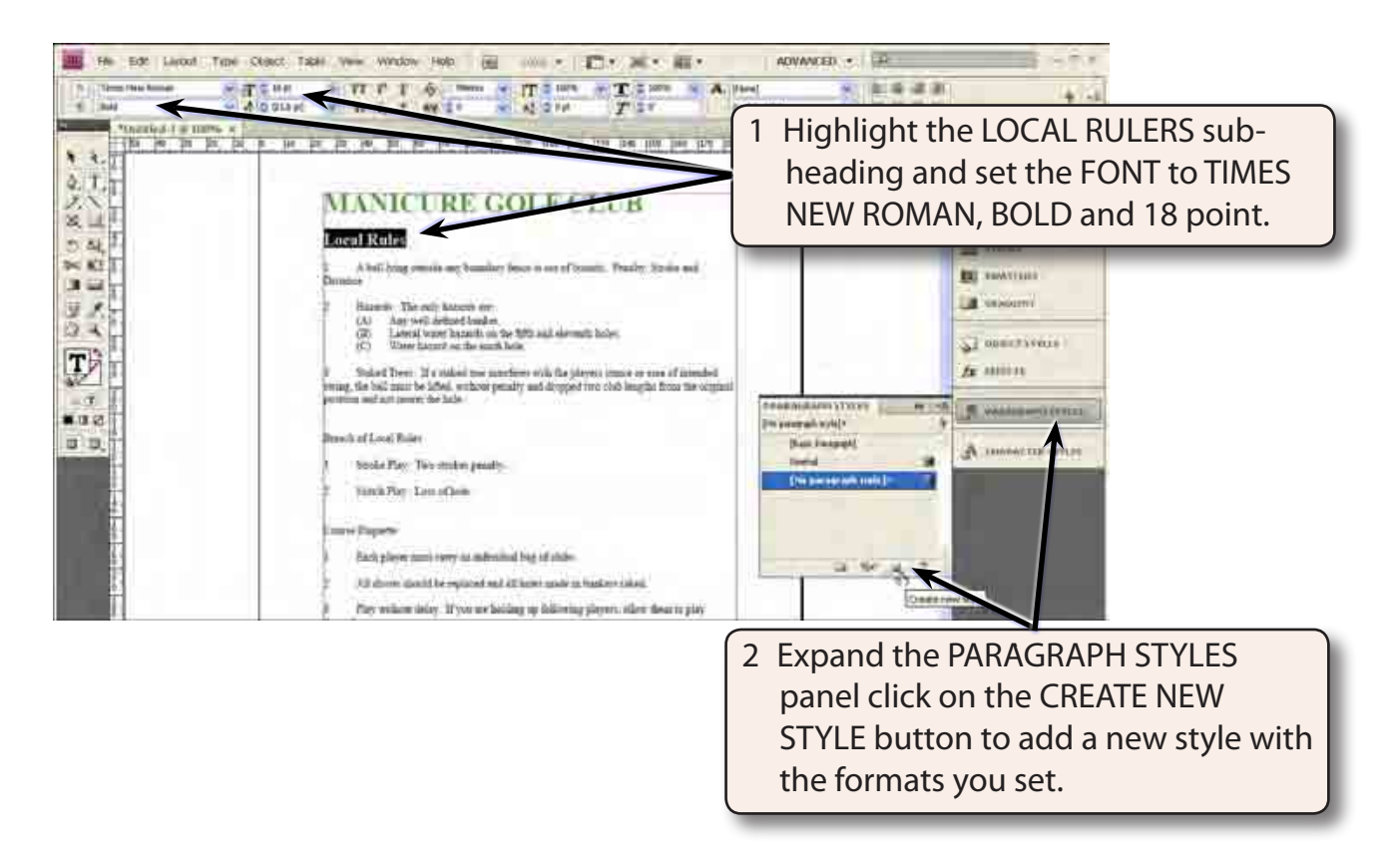

3 The style can be renamed.

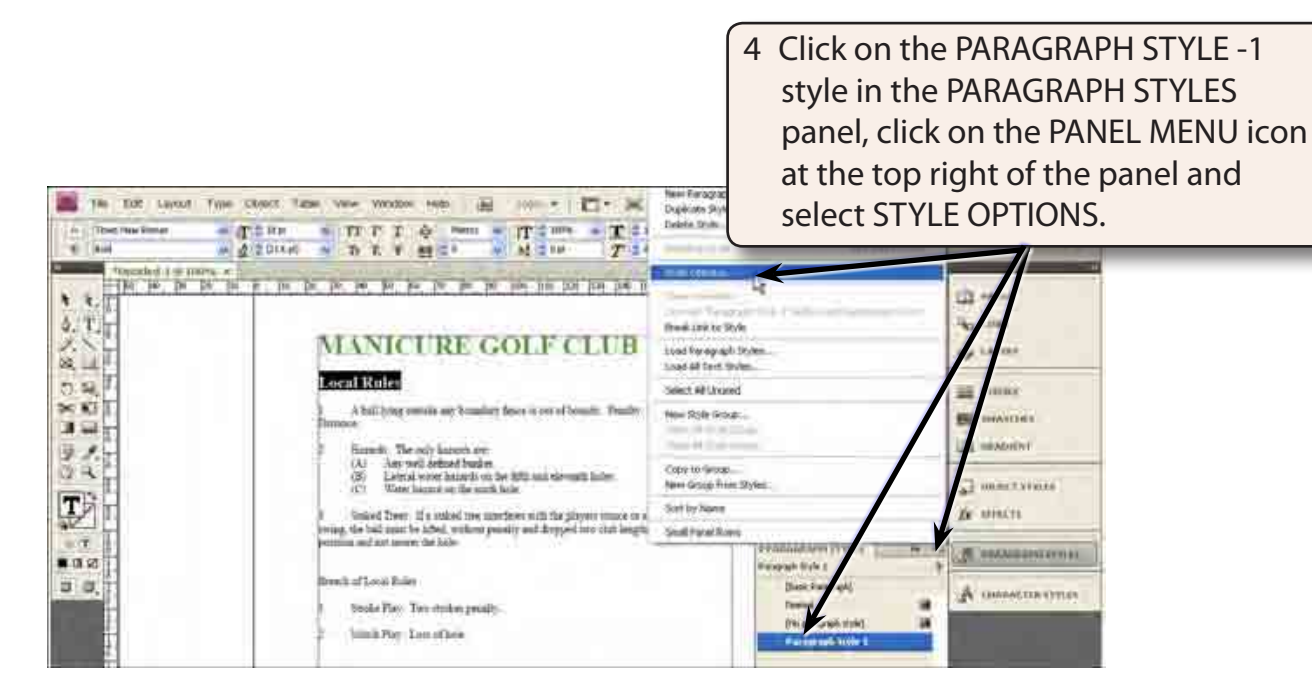

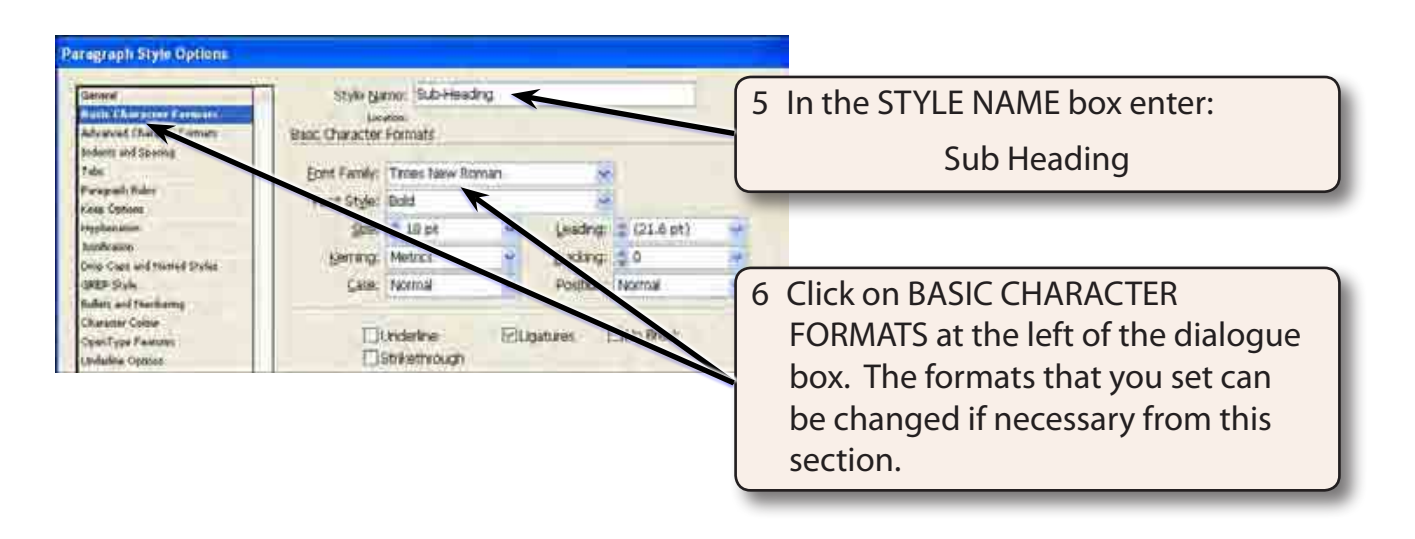

7 Select OK to return to the document.

#### **D Applying the Style**

The style can now be applied to each sub-heading in the document.

1 When you clicked on the new style in the PARAGRAPH STYLES panel you set the LOCAL RULES text to that style.

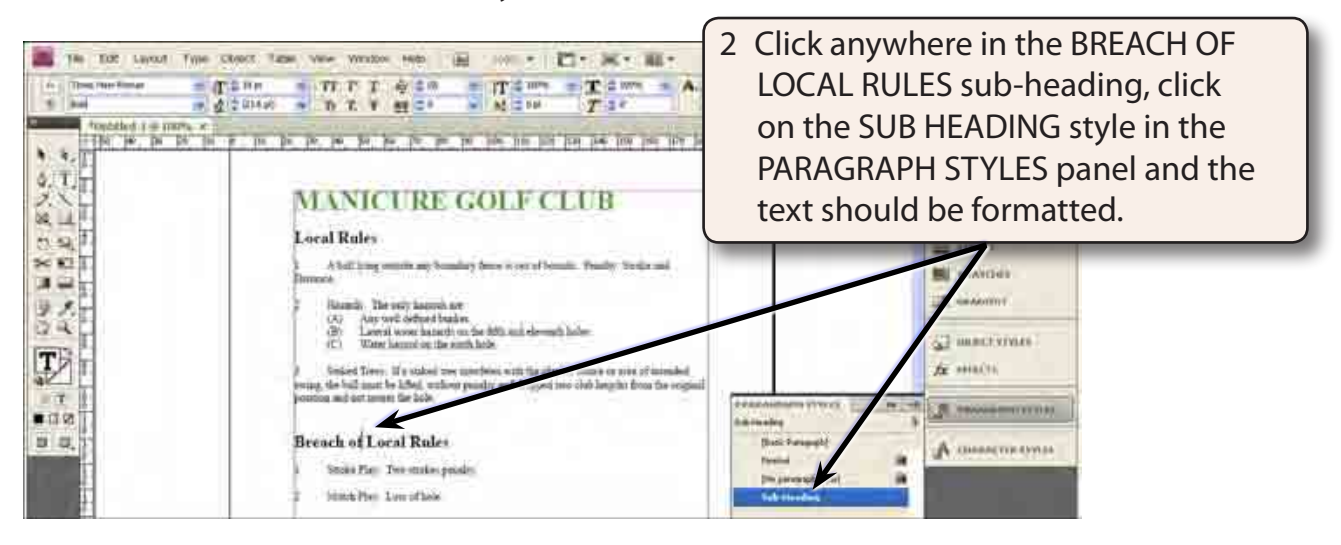

**NOTE: Paragraph styles apply to a whole paragraph so you only need to click in the paragraph before applying a style. If you want to format more than one paragraph in one go, then you need to highlight the paragraphs before applying the style.**

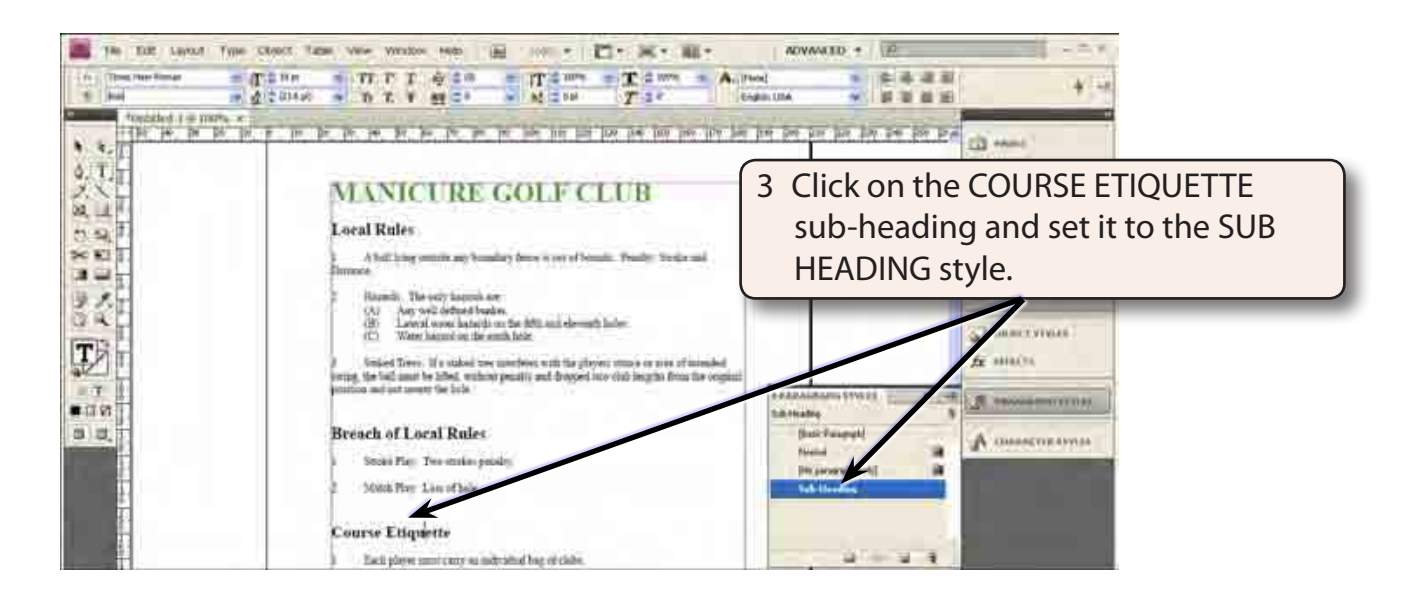